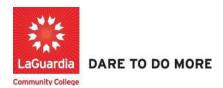

## How to Monitor Student Attendance

Below is the link and instructions to access the Quicktools module that will allow to manage your students' attendance.

## Instructions

- 1. Please contact your program manager as they will provide credentials for you to login via e-mail.
- 2. On your web browser & go to the Quicktools link <a href="https://qt.xendirect.com/laguardia/index.cfm">https://qt.xendirect.com/laguardia/index.cfm</a>
- 3. Enter your credentials for Quicktools

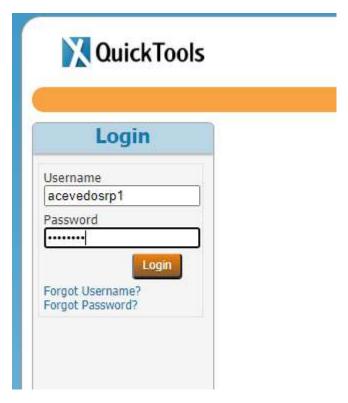

\* Regarding the password we advice you to either change your password once you have successfully logged in or click on the forgot password at Quicktools main page in order for the system to send you an e-mail with a link to set the password.

4. Upon login you will be taken directly to page with the courses, select the course from the list or access the **Course List** link found on the left side Menu panel, in order to access the preferred student roster.

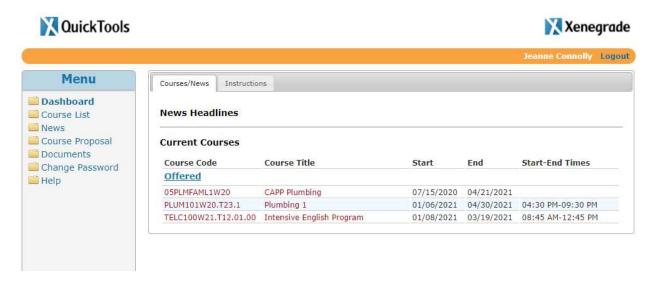

5. Once you log in to the system, click on a tab called Daily Attendance as shown below

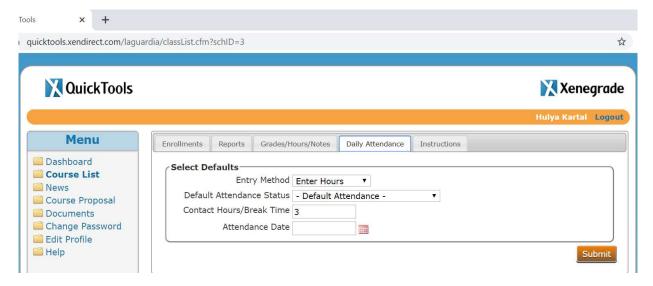

6. Click on the option called Default Attendance Status; it is a dropdown button to list numerous choices to choose from. We recommend you to choose, "Attended."

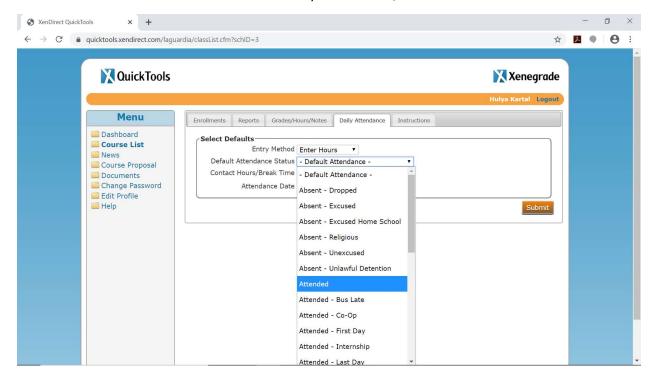

7. Then click on the last option, Attendance Date to choose your class date, ie. April 20<sup>th</sup>. Click on Submit to move on

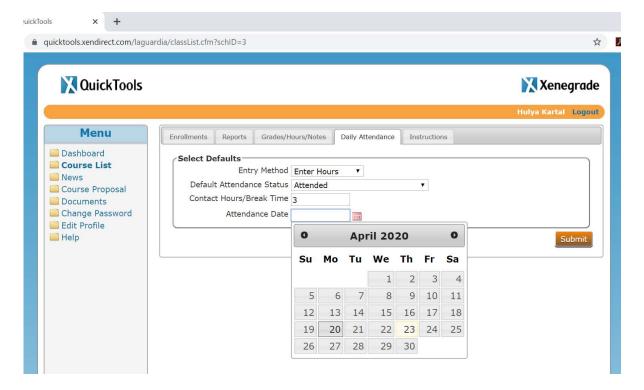

8. A new screen will appear listing your students and their Attendance Status, "Attended." The column, Attended Status is a drop down list

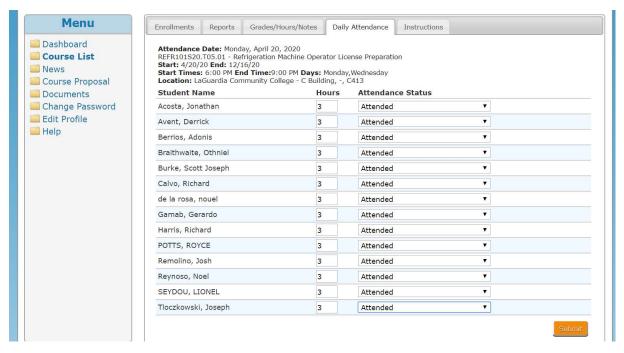

9. If you want to change the status from "Attended" to one of the available ones, simple click on the option. You can also change the class hours if any of your students was substantially late. Click on Submit to save your attendance hours and status.

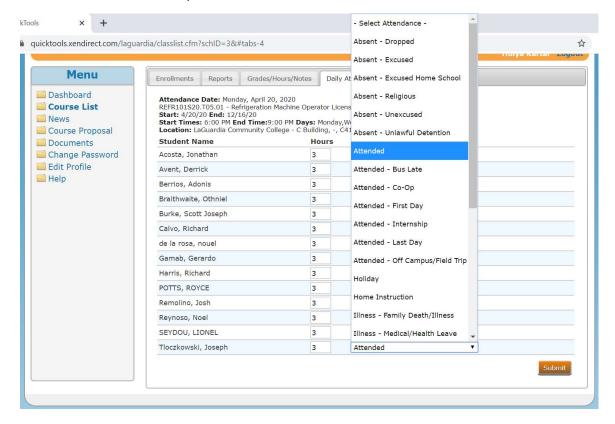

10. Another screen will appear to notify your submission.

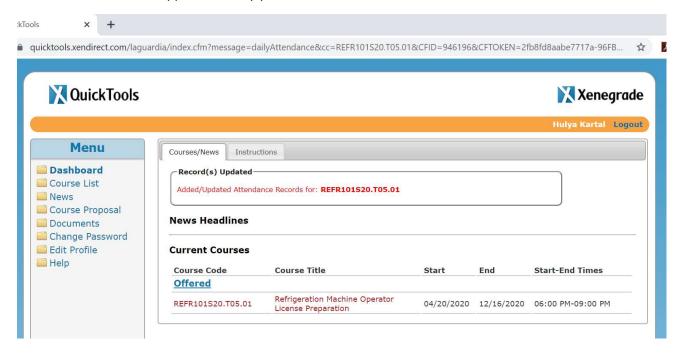

11. In order to access the reports and export them select the tab **Reports** and pick the report.

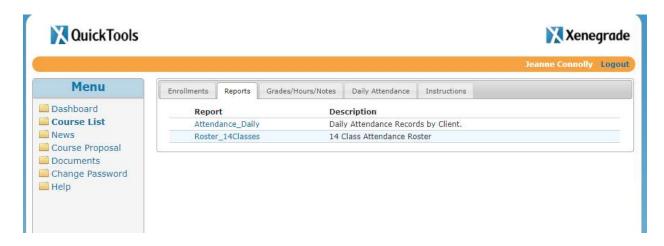

12. The report will open on another web page and the data will be available.

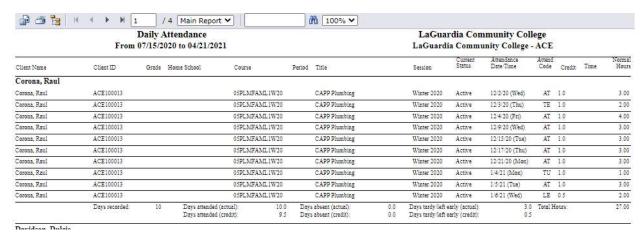

13. At the top left corner the icon to export the report will be present.

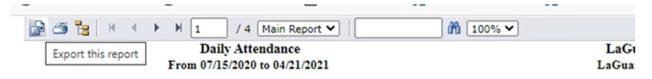

14. The following pop up window will show up and the file format for the document can be changed to what is desired and follow to press ok to download the file.

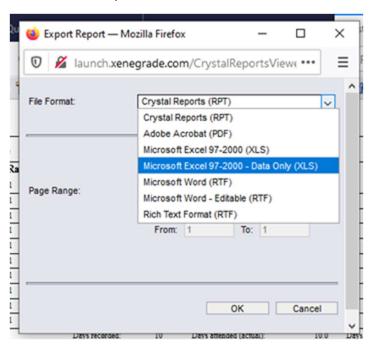

- \*IMPORTANT: If students' attendance hours needs to be updated please follow the instructions below.
- 1. Access Quicktools and select the course
- 2. Select the Daily Attendance tab
- 3. Select the date

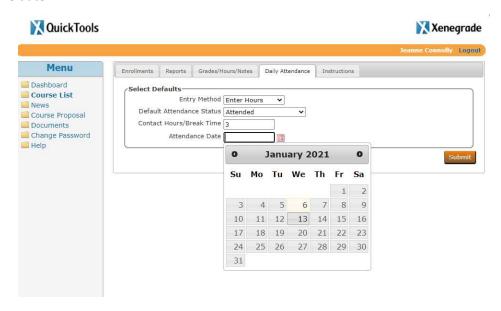

3. From the students list update the hours and Attendance Status as needed.

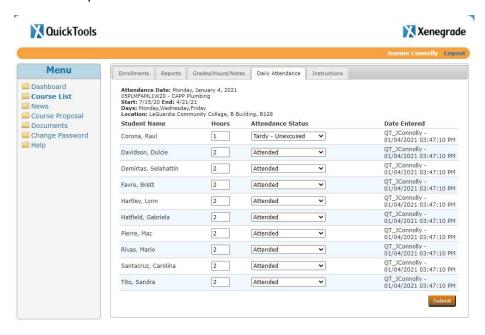

• If the attendance has already been made on the specific date the time stamp will be visible on the field **Date Entered** on the right side.